# **UEFI-BIOS** (Version 19. 8. 2020)

Das "**Unified Extensible Firmware Interface**", macht grundsätzlich genau das Gleiche wie das BIOS, bringt aber deutlich mehr Funktionen mit, unterstützt die neueste Hardware und sieht obendrein viel moderner aus. Ob Sie es bei Ihrem Rechner mit einem BIOS oder einem UEFI-BIOS zu tun haben, können Sie deshalb leicht erkennen.

Ein UEFI-BIOS ist normalerweise grafisch aufwendig gestaltet, lässt sich per Maus steuern und ähnelt hinsichtlich seines Benutzeroberflächen-Designs einer Windows-Anwendung. **Das UEFI-BIOS sieht, trotz Vereinheitlichung, bei jedem System ein wenig anders aus**.

#### **Aufruf des UEFI-BIOS**

Zunächst muss man den Rechner neu starten und das UEFI-BIOS aufrufen. Hier gibt es keine einheitliche Methode. Zu den häufigsten Methoden gehört, **während des Startvorgangs die Taste F2 oder DEL** zu drücken. Welche Taste gedrückt werden muss, wird evtl. während des Startvorgangs angezeigt.

Es kann durchaus vorkommen, dass die zu drückende Taste nicht angezeigt wird. In dem Fall hilft nur, die Taste aus der Dokumentation zu entnehmen oder zu probieren. Häufig wird der Aufruf des UEFI-BIOS auch mit den Tasten Esc, F1, F2 oder F10 ermöglicht.

#### **BIOS-Aufruf-Tasten nach Hersteller sortiert:**

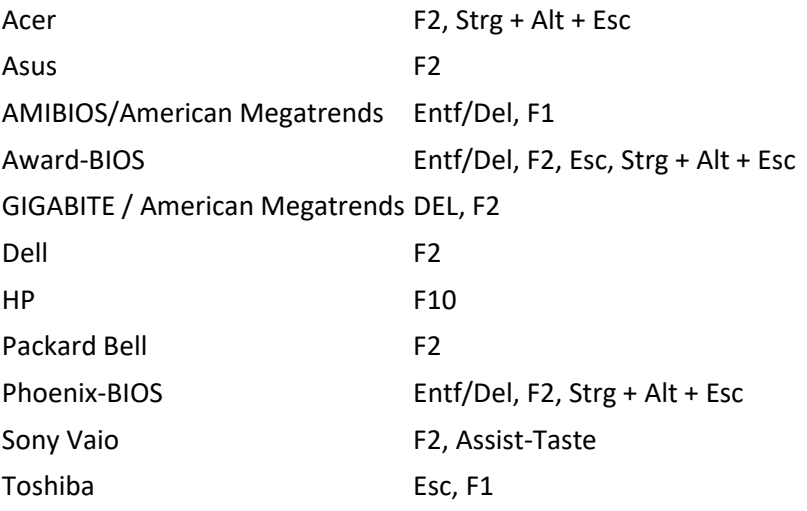

## **UEFI-BIOS von ASUS** (von Thomas)

#### **UEFI-BIOS in Windows 10 starten:**

Drückt die Tastenkombination **Windows + i** um die **Einstellungen** zu öffnen. Scrollt rechts etwas herunter und klickt unter "**Erweiterter Start**" auf den Button "**Jetzt neu starten**".

#### **Im UEFI-Modus installieren**

Über die Standard-Installationsmethode - Setup-DVD einlegen und davon booten - lässt sich Windows auf einem UEFI-PC genauso unkompliziert installieren wie auf einem BIOS-PC. Gehen Sie nach diesem Schema vor, haben Sie allerdings nichts von den UEFI-Vorzügen.

Damit Windows über das UEFI-System startet, müssen Sie es im UEFI-Modus installieren. Dazu gehen Sie wie folgt vor: **Nach dem Start des Rechners** booten Sie nicht von der Installations-DVD, sondern **starten den UEFI-Bootloader**.

Dazu rufen Sie das UEFI-BIOS auf und wechseln dort zum Bootmenü. Liegt die Installations-DVD von Windows im Laufwerk, wird der Datenträger im Bootmenü doppelt aufgelistet.

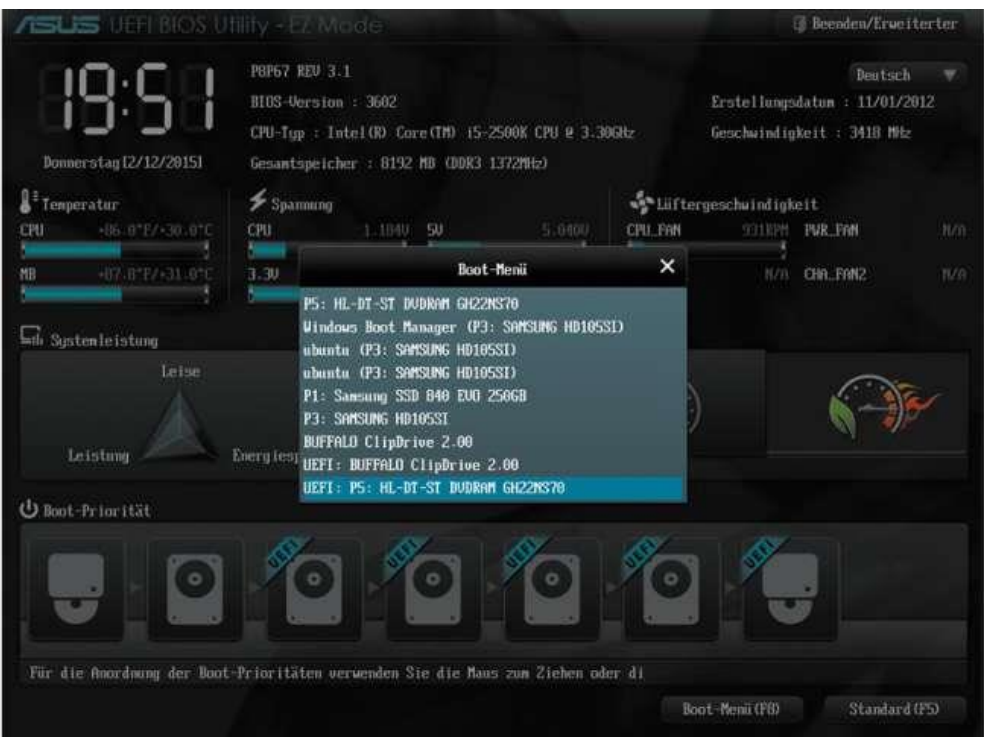

Wählen Sie nun den Eintrag aus, vor dem ein UEFI steht. Das Windows-Setup startet jetzt im UEFI-Modus und verläuft genauso, wie Sie es von einer "regulären" Installation kennen. Nach der Installation fährt Windows im UEFI-Modus hoch.

#### **UEFI Bootreihenfolge ändern**

Das Nachfolgesystem für das [BIOS](https://www.edv-lehrgang.de/bios-basic-input-output-system/) (Basic Input Output System) ist [UEFI](https://www.edv-lehrgang.de/unified-extensible-firmware-interface-uefi/) (Unified Extensible Firmware Interface), was übersetzt in etwa "vereinheitlichte erweiterbare Firmware-Schnittstelle" bedeutet. Auch wenn UEFI eigentlich kein BIOS ist, wird es umgangssprachlich UEFI-BIOS genannt. Anwender mussten früher im BIOS kaum Einstellungen vornehmen. Zu den häufigsten Gründen zählte die [Änderung der BIOS-](https://www.edv-lehrgang.de/bios-bootreihenfolge-aendern/)[Bootreihenfolge.](https://www.edv-lehrgang.de/bios-bootreihenfolge-aendern/) Daran hat sich auch mit UEFI wenig geändert. Nachfolgend eine Schritt-für-Schritt Anleitung anhand eines Beispiels, wie man in UEFI die Bootreihenfolge ändern kann. Die exakte Vorgehensweise und Benutzeroberfläche hängt vom [Mainboard](https://www.edv-lehrgang.de/mainboard/) ab und ist daher unterschiedlich.

## **Bootreihenfolge per Drag and Drop ändern**

In der UEFI-Oberfläche des unteren Mainboards kann man die Bootreihenfolge einfach per Drag and Drop ändern. Hierfür verschiebt man die Laufwerke entsprechend der Bootreihenfolge, wie man es benötigt.

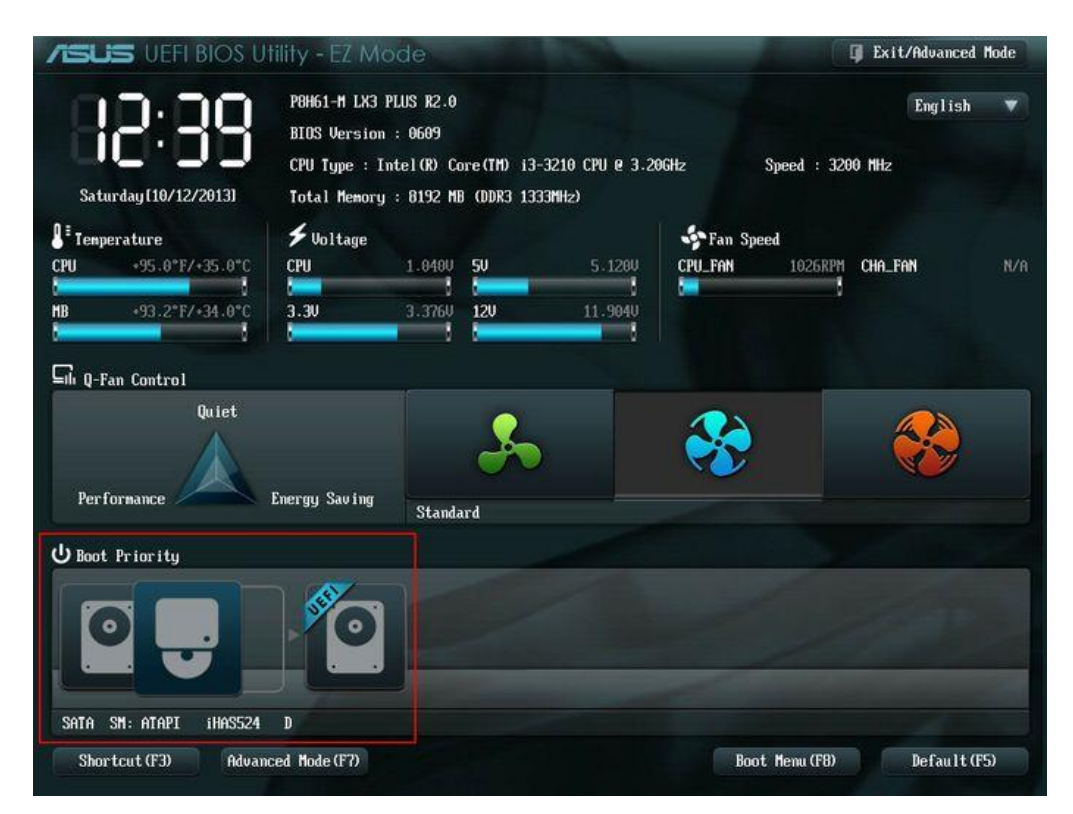

## **Bootreihenfolge über das Boot Menü (F8)**

Die Reihenfolge kann auch über das Boot Menü (F8) geändert werden.

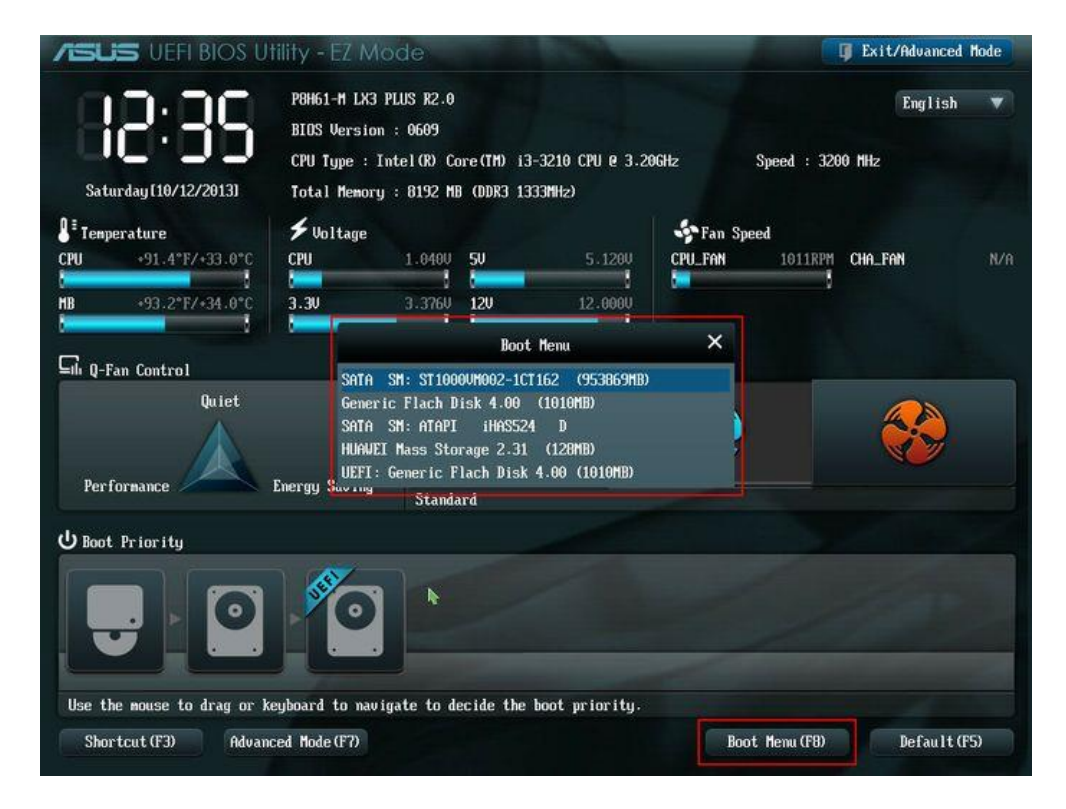

### **Erweiterten Modus (Advanced Mode) aufrufen**

Auch im erweiterten Modus kann man Einstellungen vornehmen und die Bootreihenfolge im mittels Drag & Drop ändern

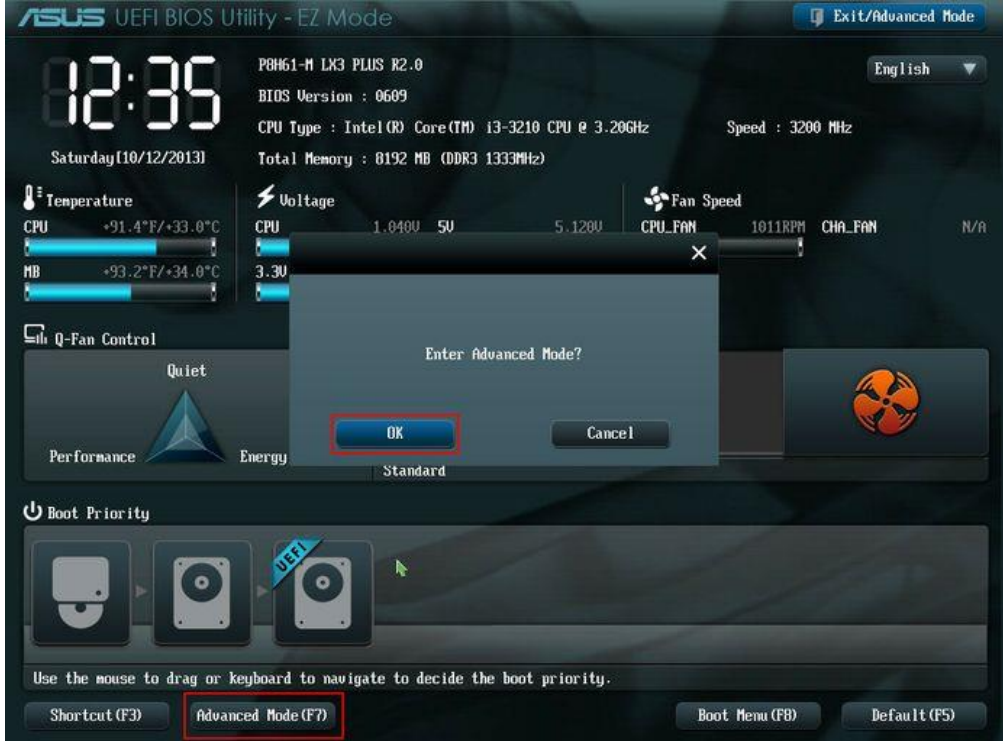

### **Register Boot im erweiterten Modus**

Im erweiterten Modus lässt sich die Bootreihenfolge im Register Boot ändern. Hierfür klickt man auf die entsprechenden Schaltflächen bei den Bootoptionen.

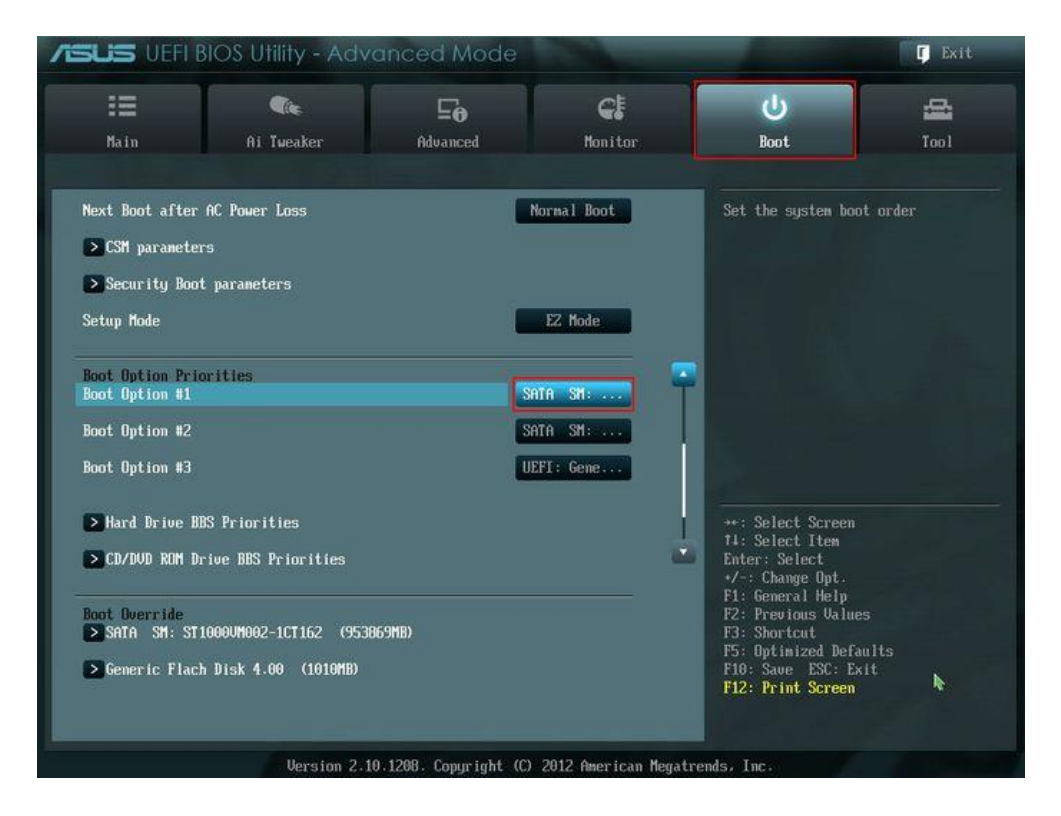

### **Laufwerk für eine Bootoption auswählen**

Aus dem Bootmenü kann das Laufwerk für die jeweilige Bootoption ausgewählt werden. Dabei sollten zu **bootende USB und CD-ROMs über der Systemharddisk stehen**.

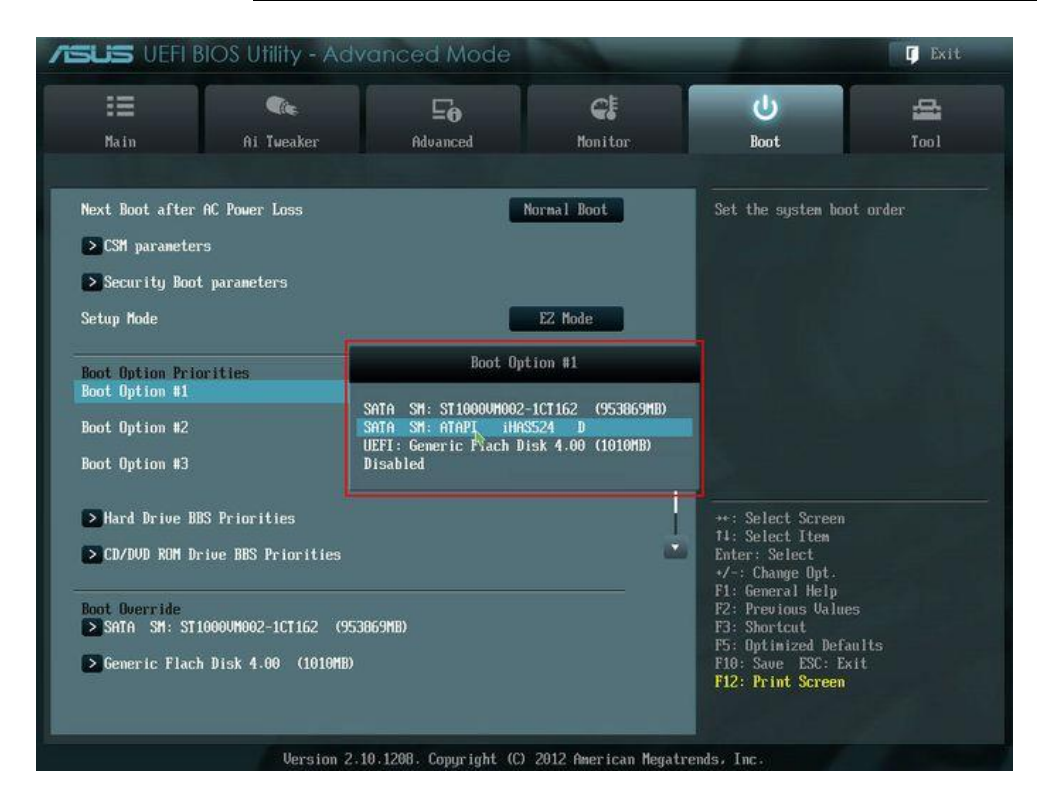

## **Einstellungen speichern und UEFI verlassen**

Zum Schluss müssen die **Einstellungen gespeichert** werden und das UEFI-BIOS verlassen werden, damit die Änderungen wirksam sind.

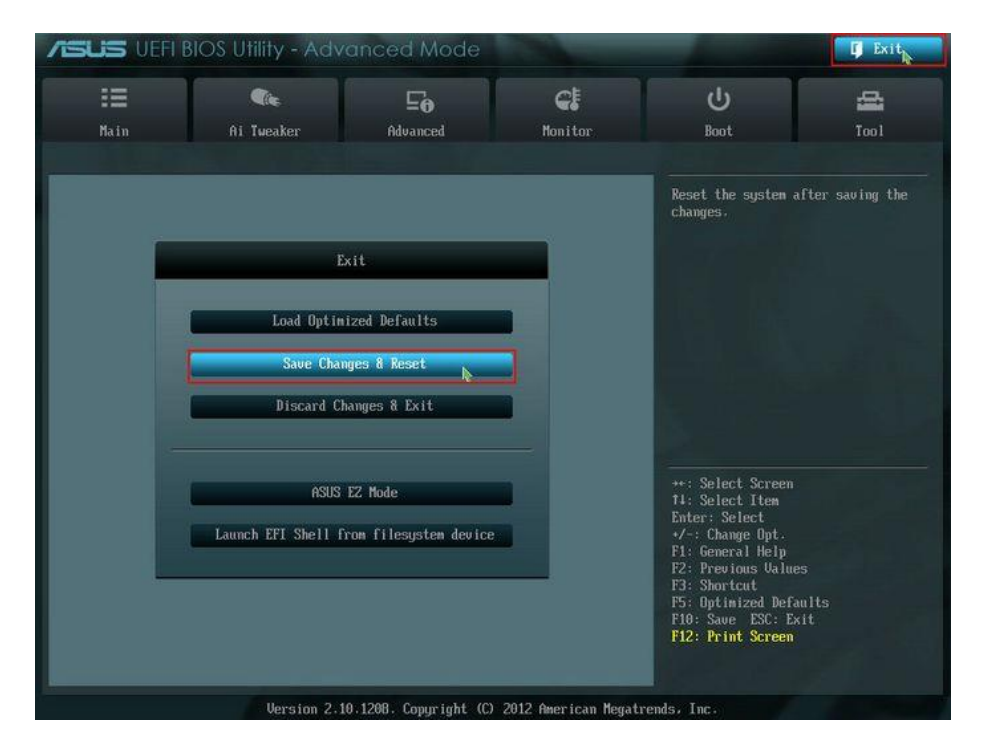

Beim nächsten Start sollte die Bootreihenfolge den Einstellungen entsprechend sein.

## **UEFI-BIOS von GIGABYTE**/ Didi & Walo W10

Öffnen des UEFI-BIOS mit DEL-Taste

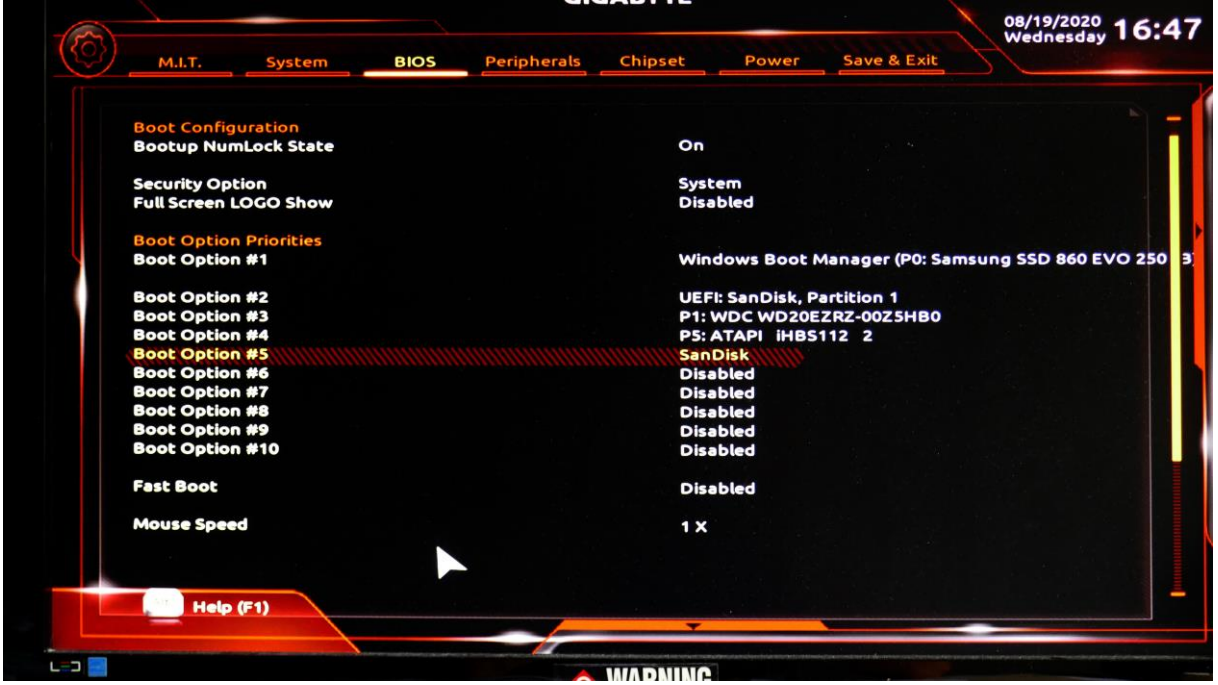

**Wechsel auf Easy-Mode** (Mitte unten)

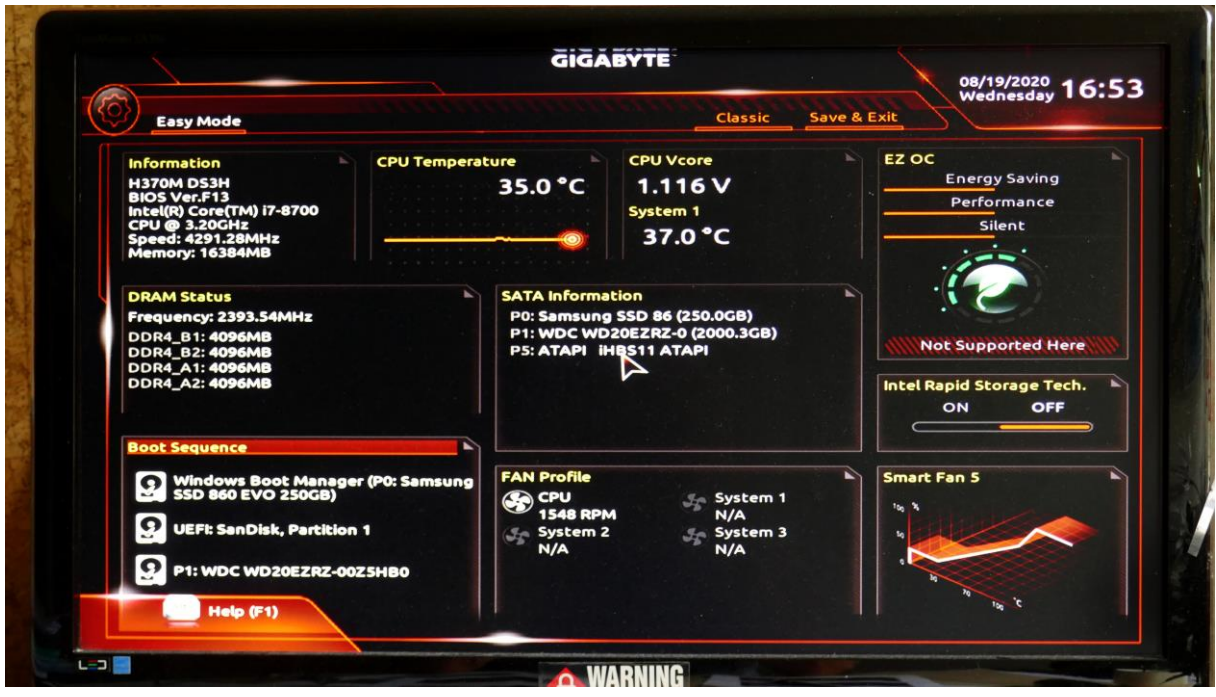

Zuerst erscheint die Startseite mit einer Übersicht über die wichtigsten PC-Infos: Unter "Boot Sequence" findet man unter anderem einen bereits eingesteckten USB-Boot-Stick (aber in falscher Reihenfolge)

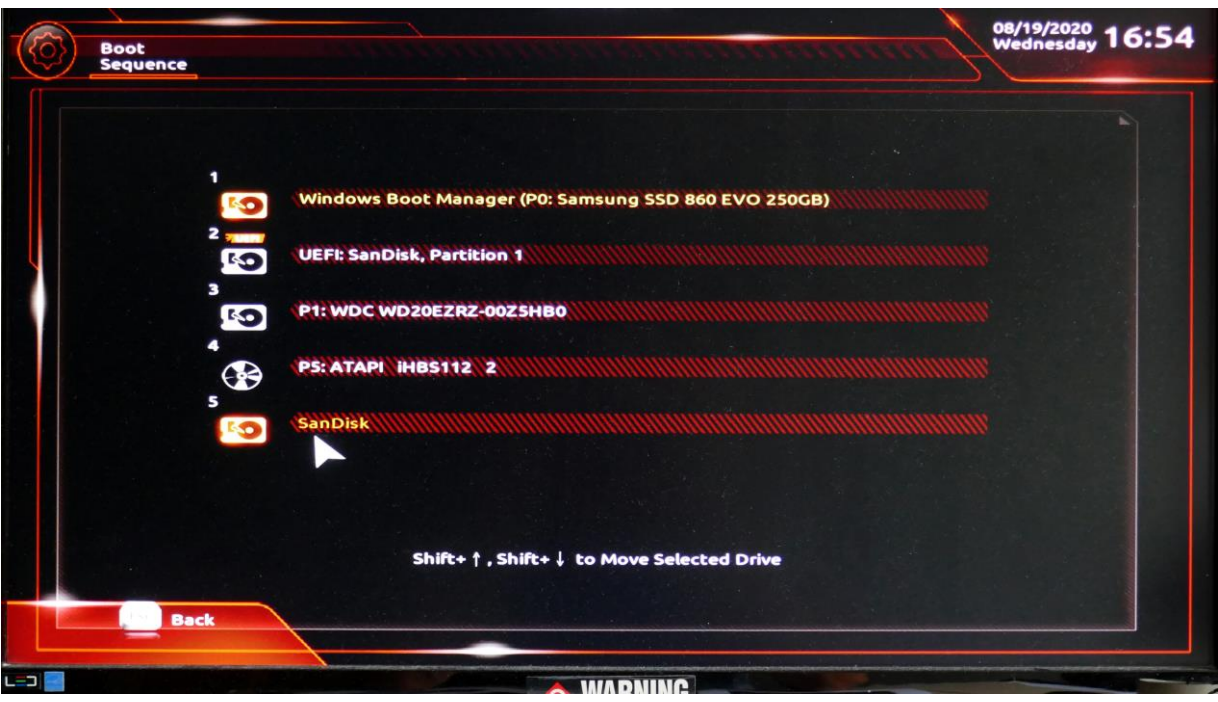

Doppelklick auf Boot-Sequence gibt Möglichkeit zum Ändern der Reihenfolge.

Geänderte Reihenfolge vor Absspeicherung (mit Back zurück und speichern)

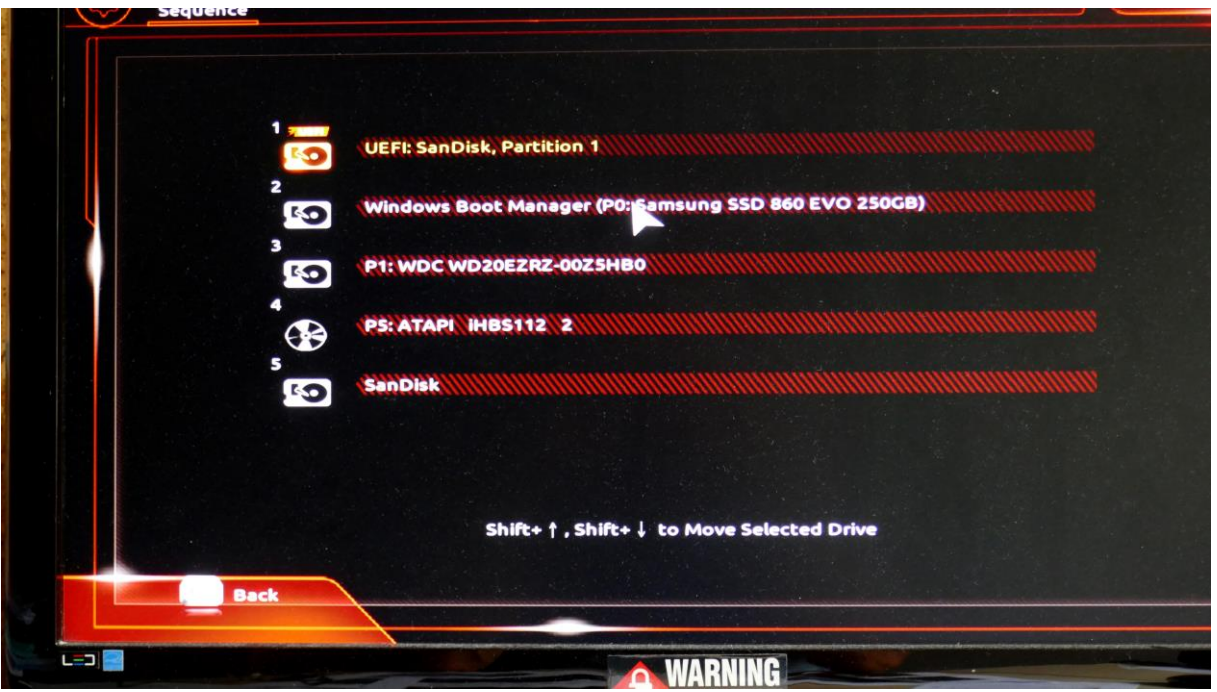

Nach Wahl der Classic-Darstellung erscheint nun ein detailliertes Menü.

Das Menü "M.I.T" zeigt nichts wichtiges

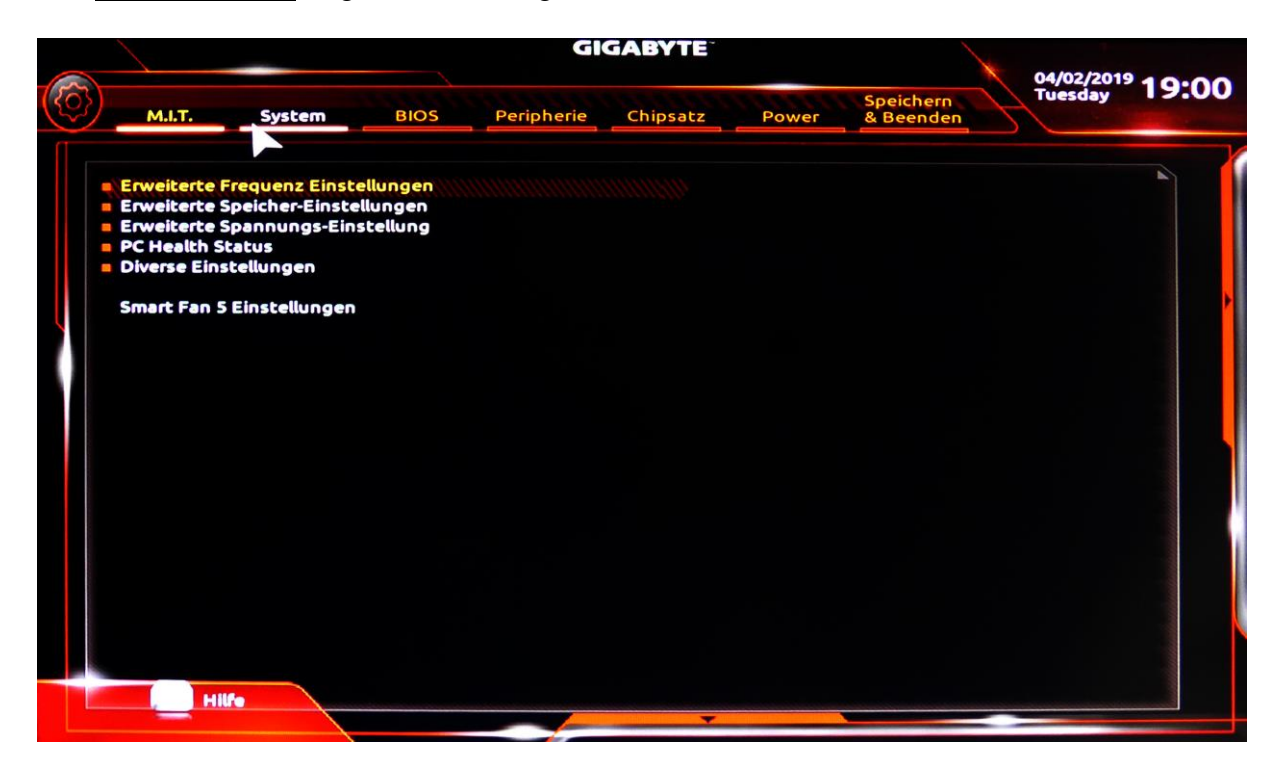

Im Menü "System" können Datum-, Zeit- und Spracheinstellungen gemacht werden

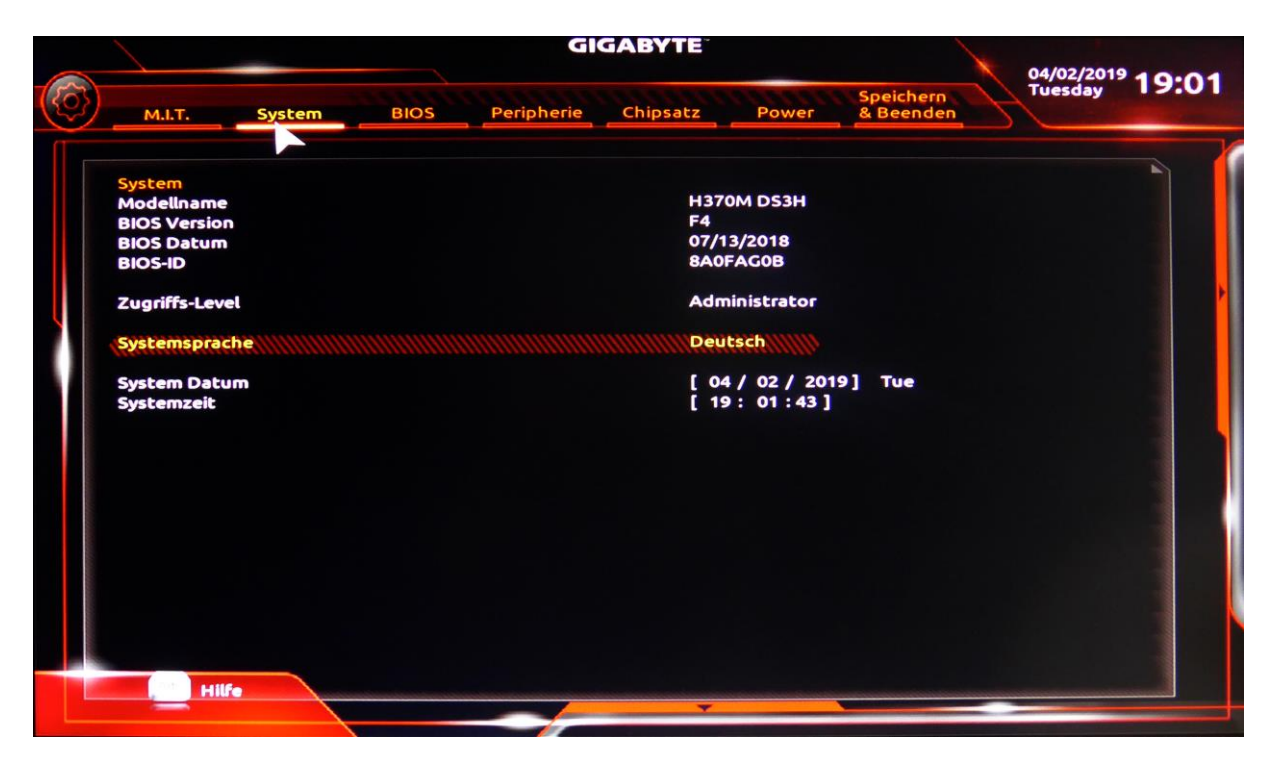

**Detail zur Spracheinstellung**. Sie erfolgt mit einem Pulldown-Menü.

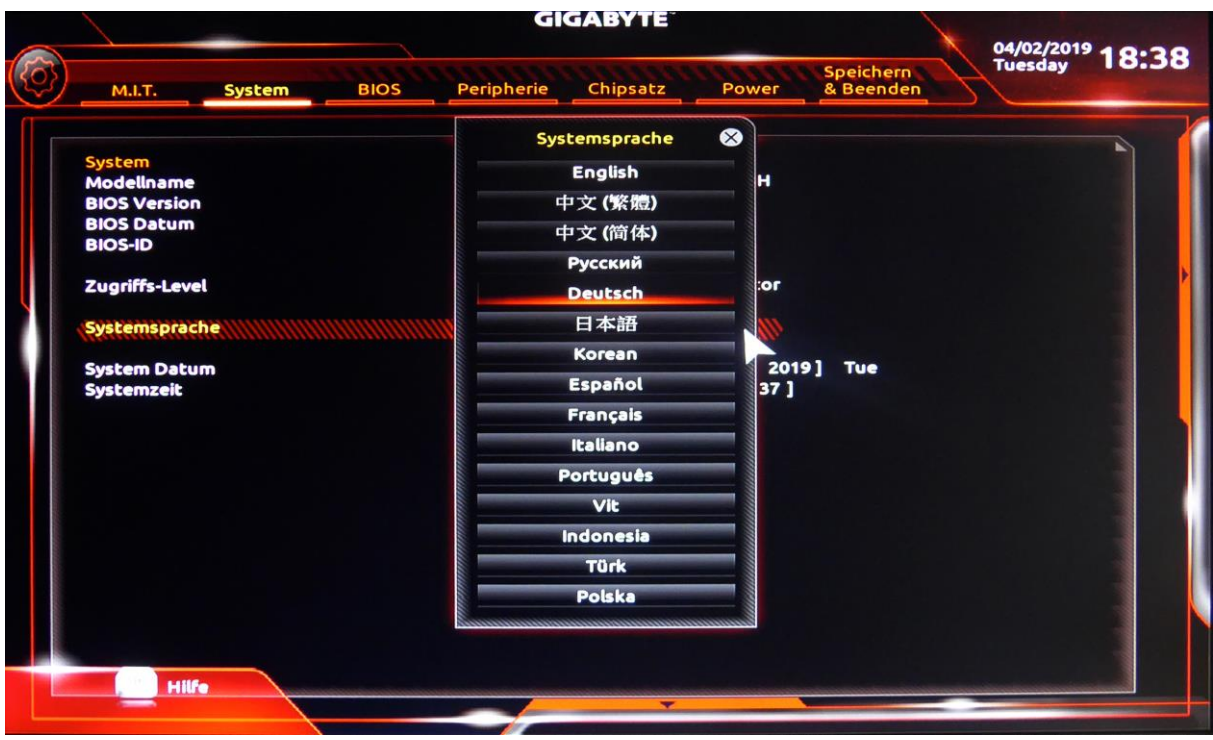

Im Menü "BIOS" können einige wichtige Einstellungen gemacht werden:

- Speicher-OpROM-Richtlinie starten -> auf UEFI stellen
- Windows 8/10 Funktion -> auf Windows 8/10 stellen
- CSM-Unterstützung (ermöglicht bei "Ein" booten ab Stick) -> auf eingeschaltet
- Schnelles Booten -> auf ausgeschaltet.
- Die Bootreihenfolge stellt man viel besser unter Easy Mode ein! Siehe ab 3.Bild!

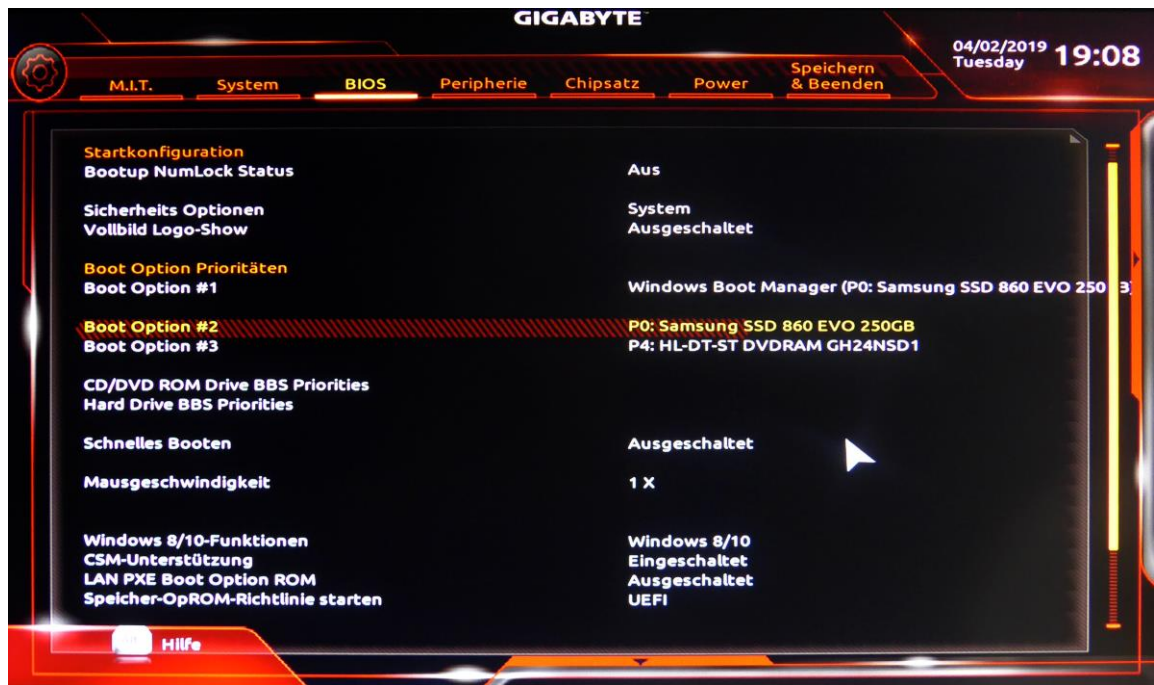

Im Menü "Peripherie" kann man die USB-Konfiguration und weiteres einstellen.

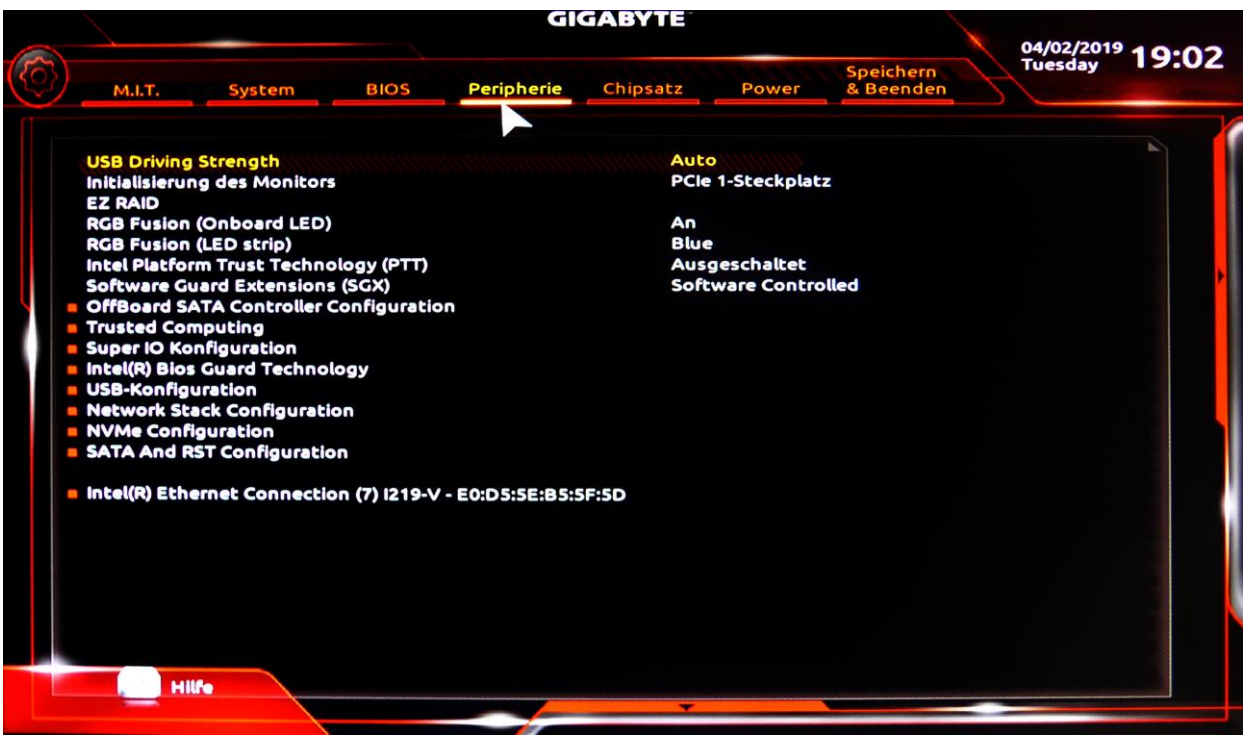

Im Menü "Chipsatz" kann man ???

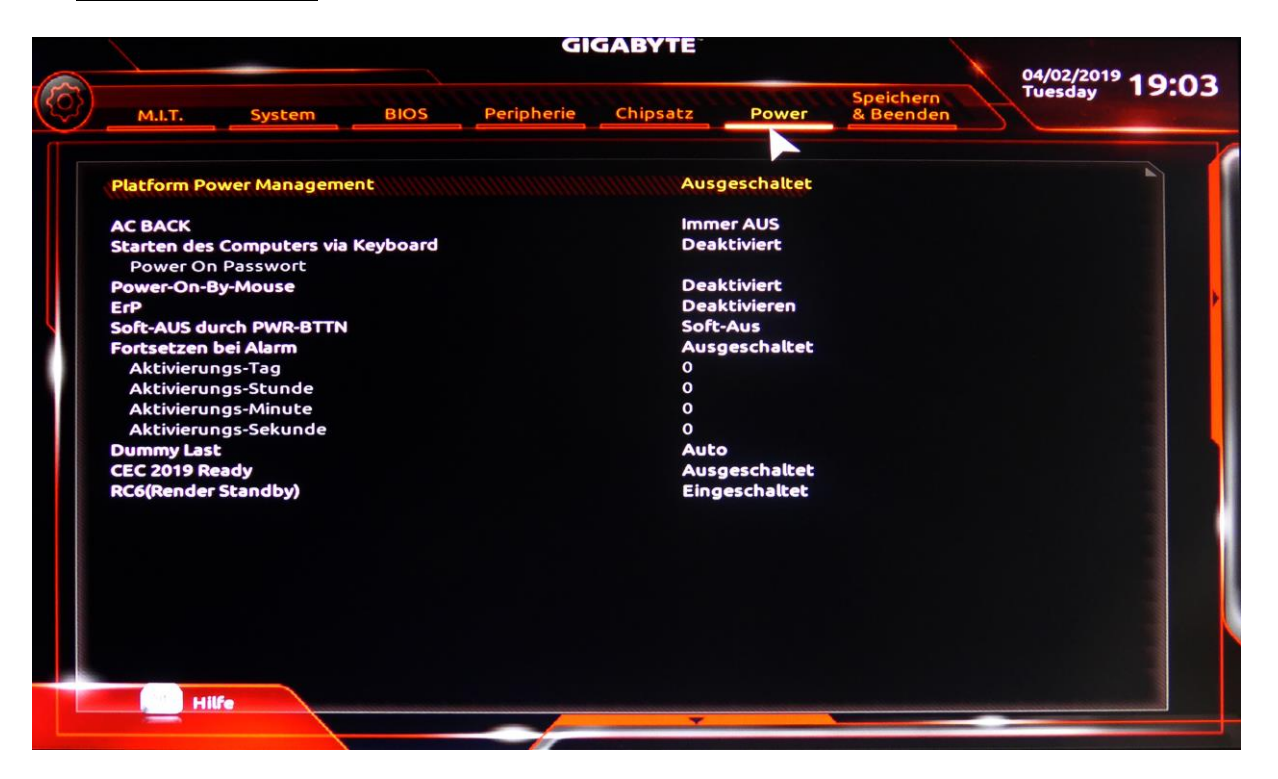

#### Im Menü "Power" kann man ???

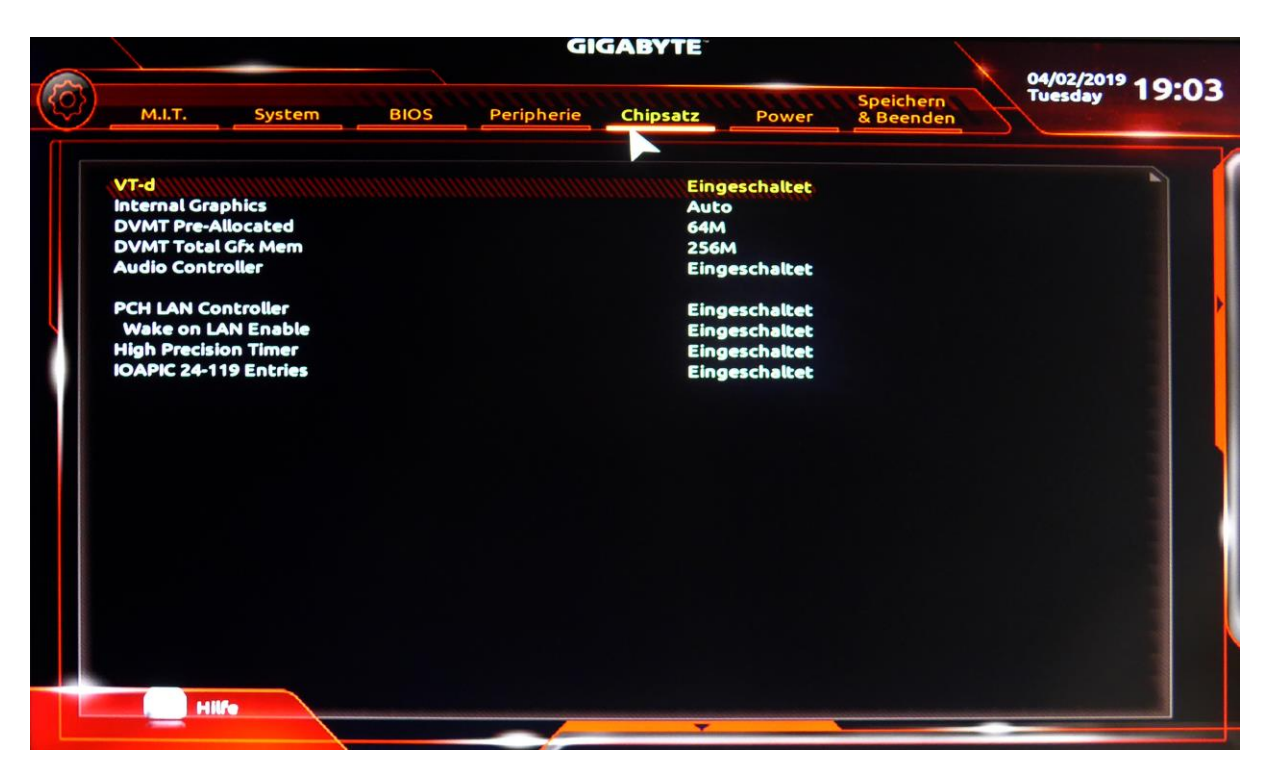

Speichern: markieren von **"Einstellungen speichern"** / folgendes Feld mit Ja abschliessen

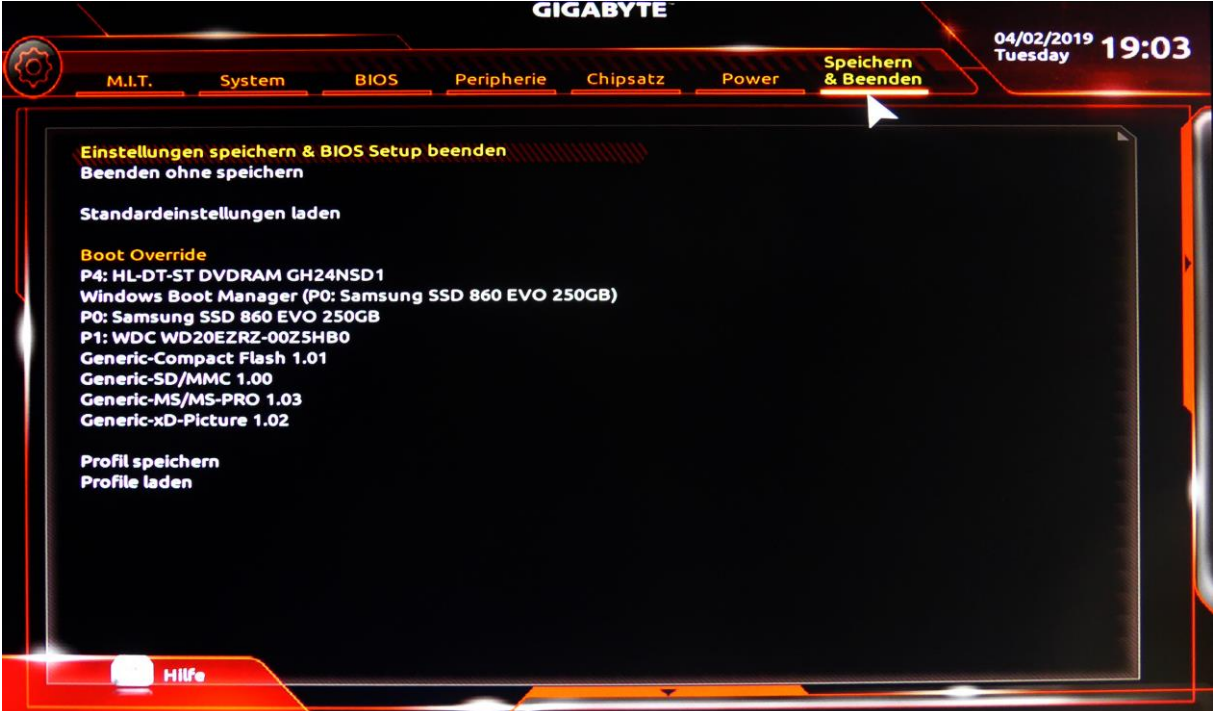